学生课程重修报名、缴费(含问题处理)

## 及重修上课时间地点查询操作流程

### 特别关注,重修事务程序如下:

学生自行报名课程→进行缴费→报名截止→财务处对账 →教学部核实缴费状态→二级学院落实重修任务(预计至少 10 个工作日时间,遇节假日则顺延)→落实完毕后,学生 自行查询重修上课时间地点(查询路径:教务系统内"信 息查询-重修指导查询")→学生根据任课老师要求完成重修 教学和重修考试。

#### 操作流程简易版目录如下:

- 一、 登陆系统
- 二、 选择课程
- 三、 缴费和常见问题(主要是点击缴费后出现"存在 支付中或已交付的数据,此时请刷新页面后再重 新缴费"的提示,需等待至少 20 分钟后,再务必 一门课一门课地单独释放订单,释放订单成功 后,请至少等待 30 分钟再进行缴费。)
- 四、 重修时间、地点等信息查询

**一、 推荐使用谷歌浏览器或搜狗浏览器,从学校官网信息门户**

**登录新教务系统后(具体登录步骤请见附件 1),点击"报名申请-**

**重修报名"**

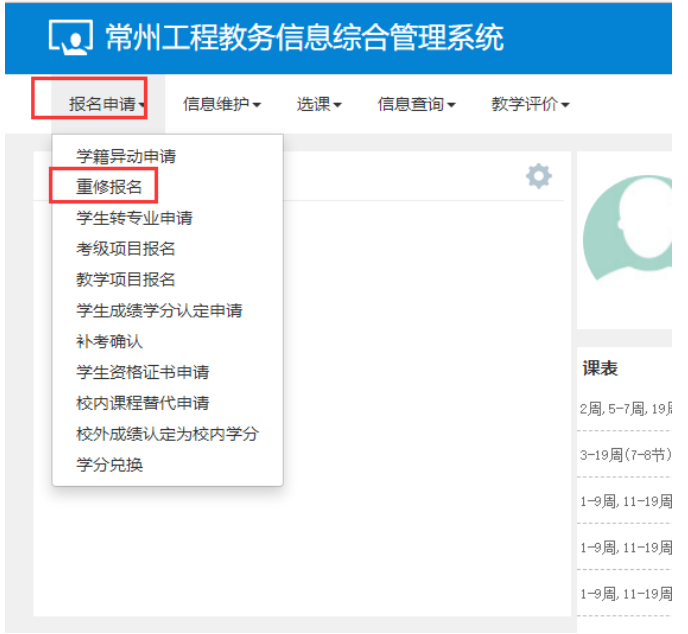

出现报名信息界面,仔细阅读重修报名相关重点事项后点击"已阅读"。

# **二、 进入具体报名界面,选择个人课表内已修读且成绩不合格的课 程进行报名。**

再次提醒:

1、重修只面向学生个人课表内已修读且成绩依然不合格的课程。 因学籍异动而未修读过的课程必须先于学期初报名课程补修,如补修 后成绩依然不合格可参加补考(实践类课程无补考,只能直接重修), 补考成绩再不合格方可报名重修。

2、如未出现体育课程,则说明未进行体育选课,请与体育学院 联系;

3、如未出现英语选择性必修课,则说明未进行 YB 选课,请与通

#### 识部联系。

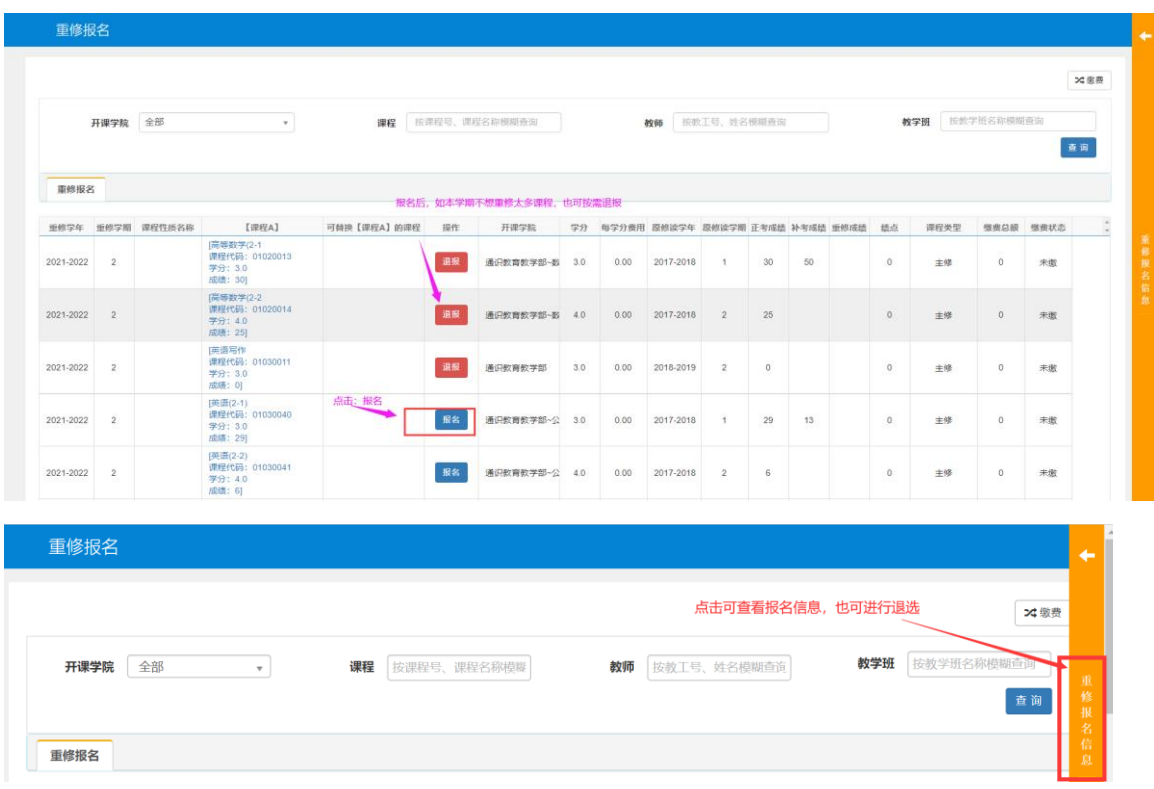

退伍军人选完重修课程即可,视为报名成功。下面的缴费操作无需查 看。等报名截止 10 个工作日后,可根据第四点要求查询重修上课时 间、地点等信息。

- **三、 重修缴费、缴费未成功处理办法和缴费状态未及时刷新处理办 法-退伍军人不需缴费(务必认真阅读!缴费模块为学校财务系统 对接,请务必按流程操作!)**
- **1、 选完重修课程后,按下图操作,进行重修课程缴费。**

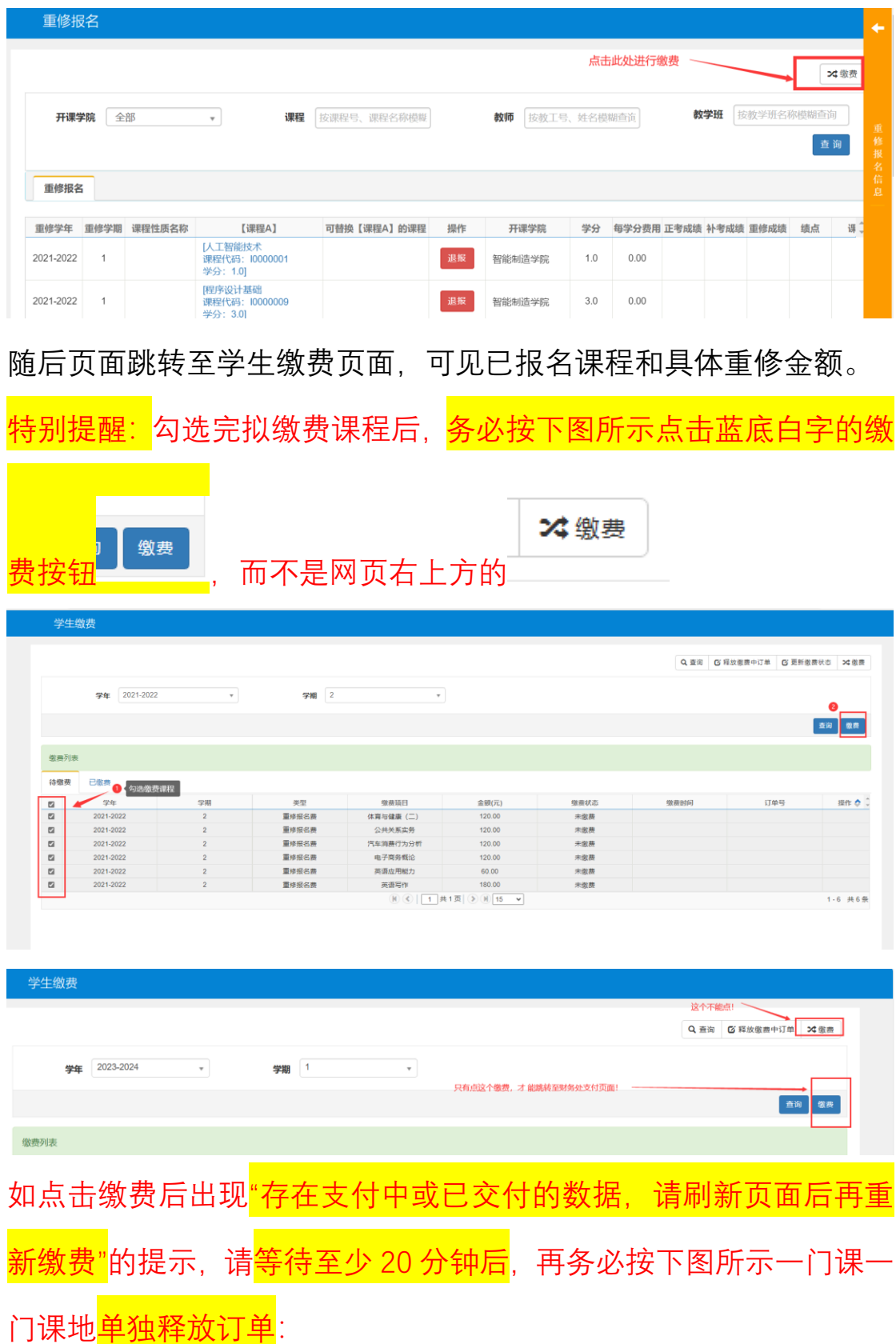

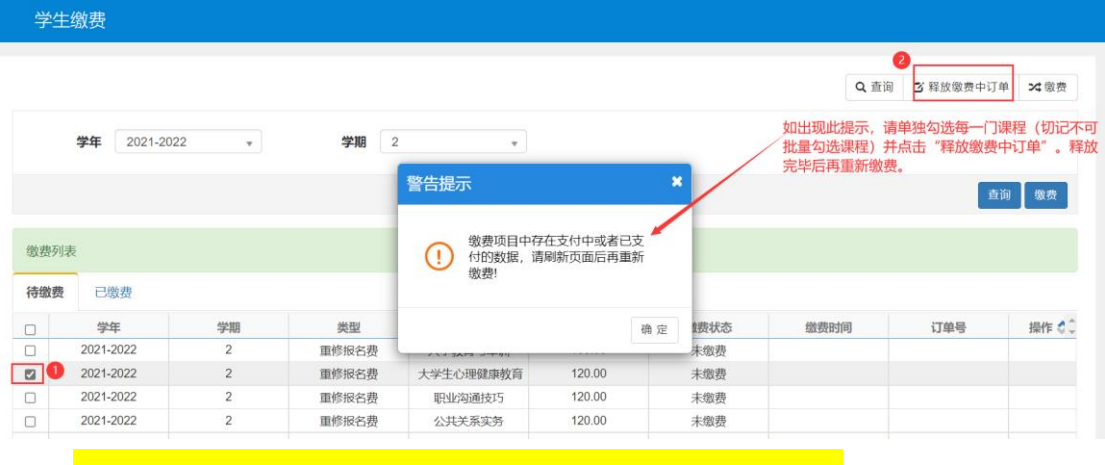

释放订单成功后,请至少等待 30 分钟再进行缴费。

**财务处每次可识别的缴费重修课程门数上限为 3 门,如超过 3 门,切 记不可一次性批量缴费,财务处无法识别,会导致缴费失败!一定要 进行分批次缴费!**

**举例说明:W 同学本学期报名并缴费的重修课程为 8 门,可分 3 次 进行报名缴费操作。第一次先勾选 3 门课并缴费,缴费成功后第二次 继续勾选 3 门课并缴费,缴费成功后第三次勾选剩下的 2 门课并缴 费。**

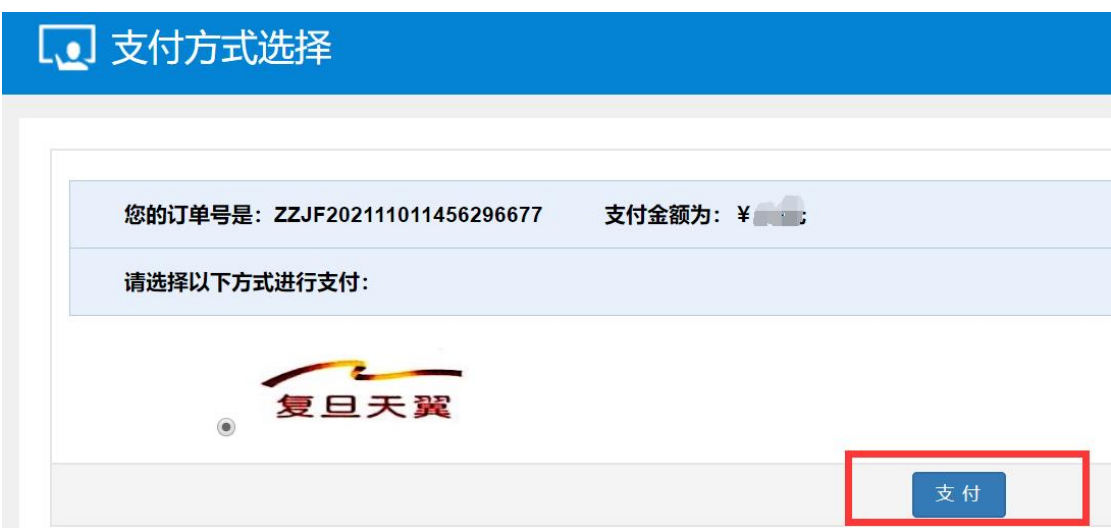

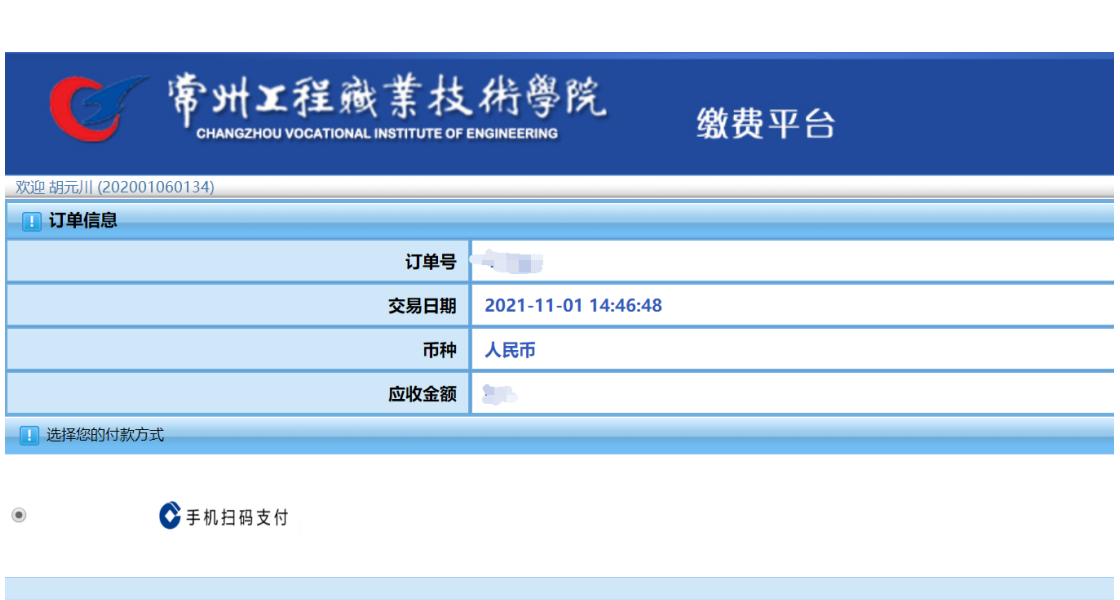

ł

 $\equiv$ 

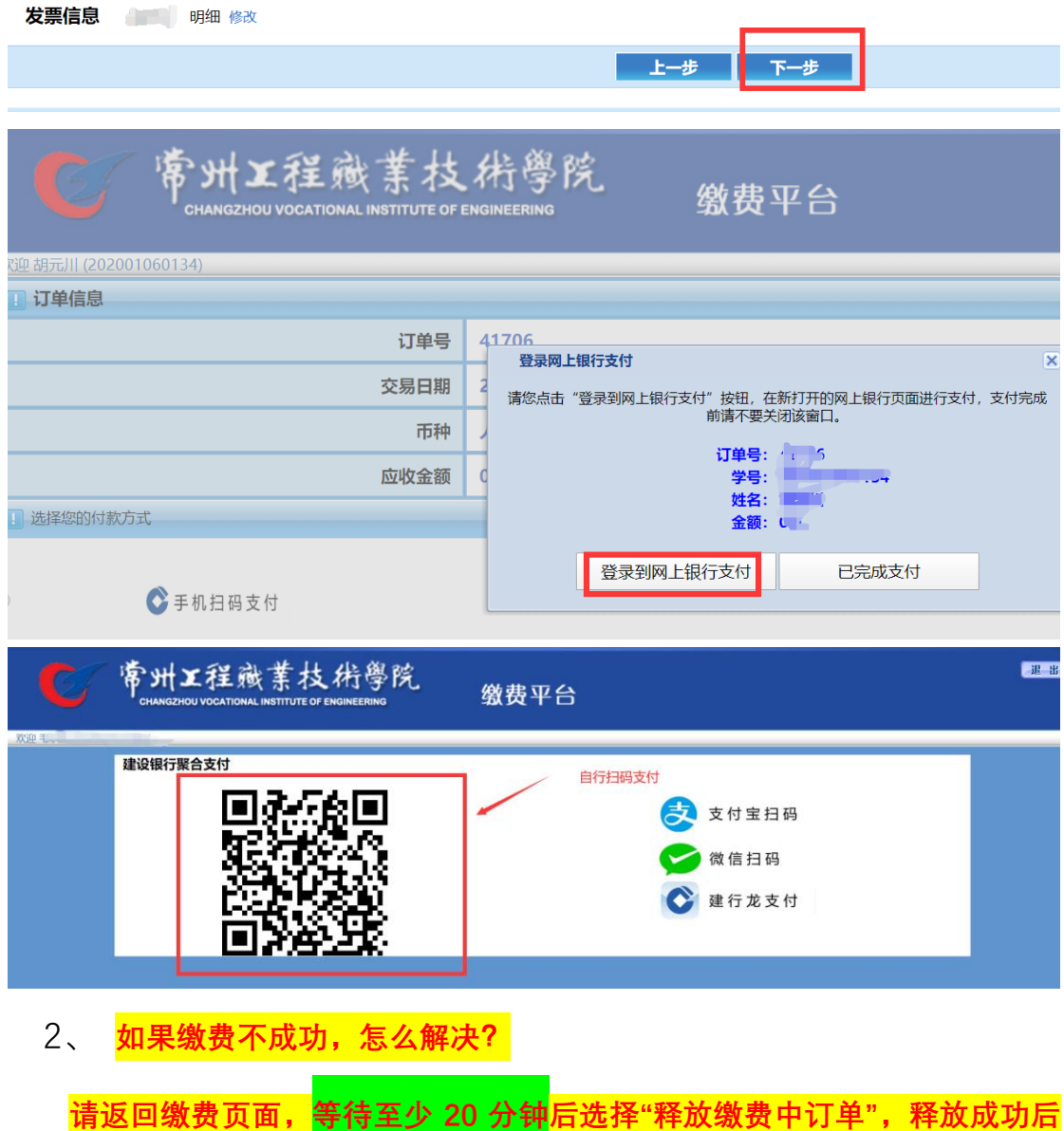

**过 30 分钟请重新缴费,或退报名后重新报名缴费。**

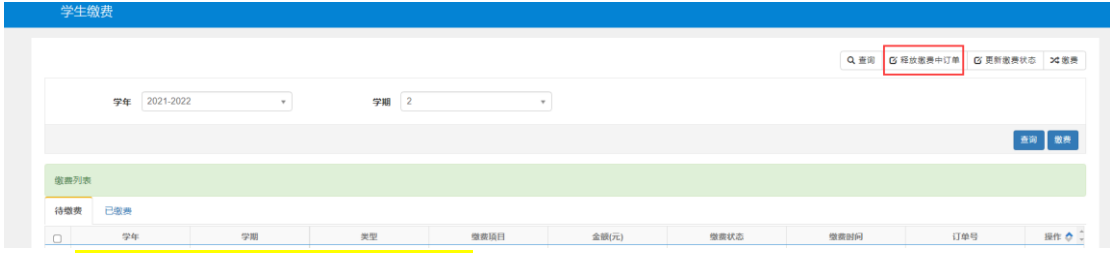

3<mark>、缴费成功后,静待 30 分钟</mark>可查询缴费状态和已报名课程(因为财务系统 缴费数据对接到教务系统需要时间),显示"已缴费"说明取得重修学习资格。

特别提醒: 个别同学在等待 30 分钟后, 可能会依然显示"未缴费"状态 (尤其是晚上或周末会出现这种情况,因为银行无法及时返回缴费系统至财务 系统),此时请耐心等待 2 天, 财务缴费系统与教务系统数据同步后会更新最 新状态。

**四、重修时间、地点等信息查询(建议至少等到报名截止 10 个工作 日后再进行查询,遇节假日则顺延,二级教学单位安排重修教学需要 时间)**

具体操作如下:

返回教务系统首页,点击:信息查询-重修指导查询

如未查到具体时间地点负责老师等信息且缴费状态确实为:已缴 费,则说明重修课程开课学院尚未落实任务,请耐心等待。

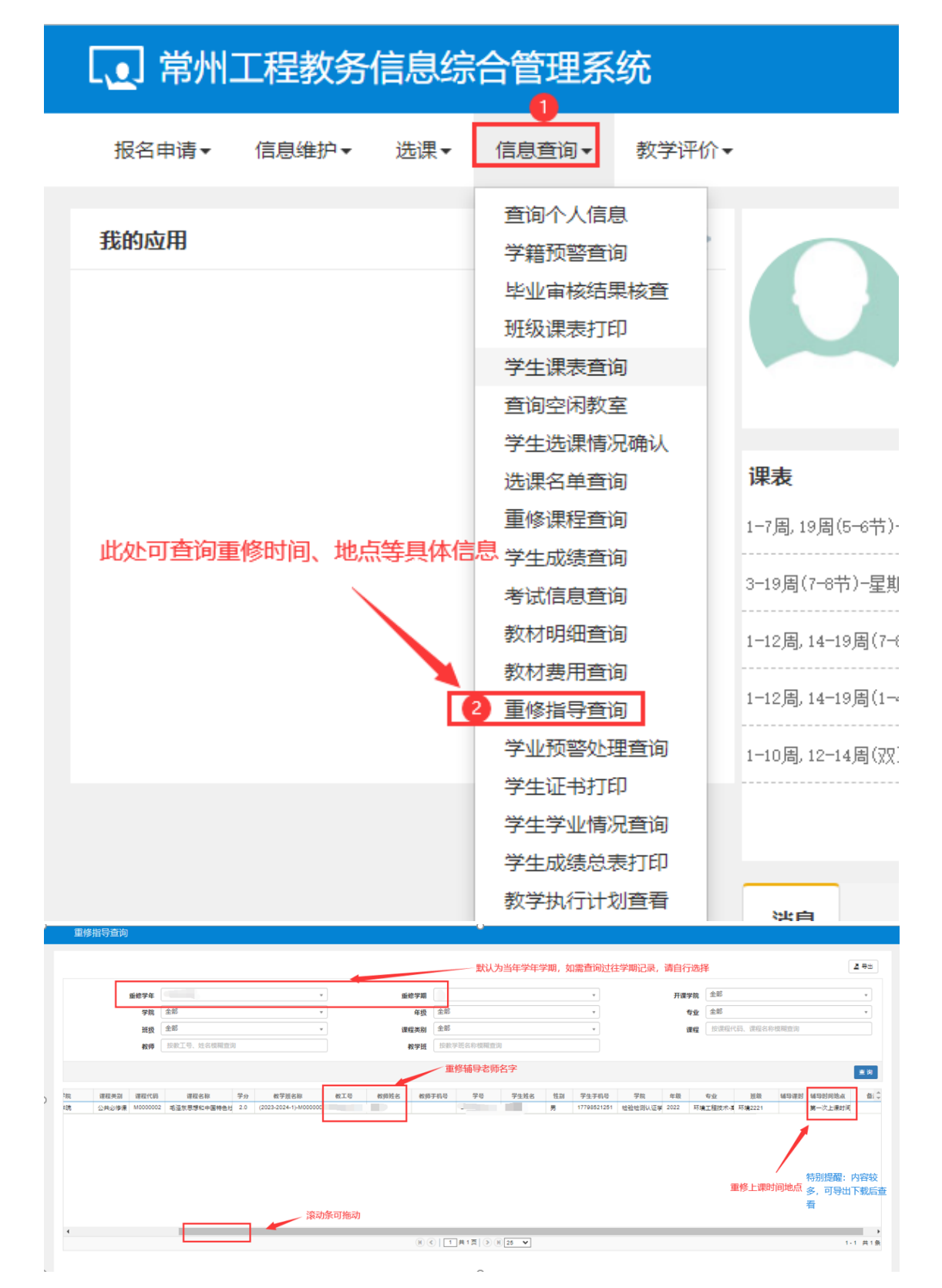

按重修负责老师的具体教学组织要求进行重修上课和考试。